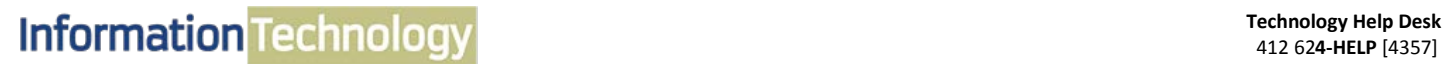

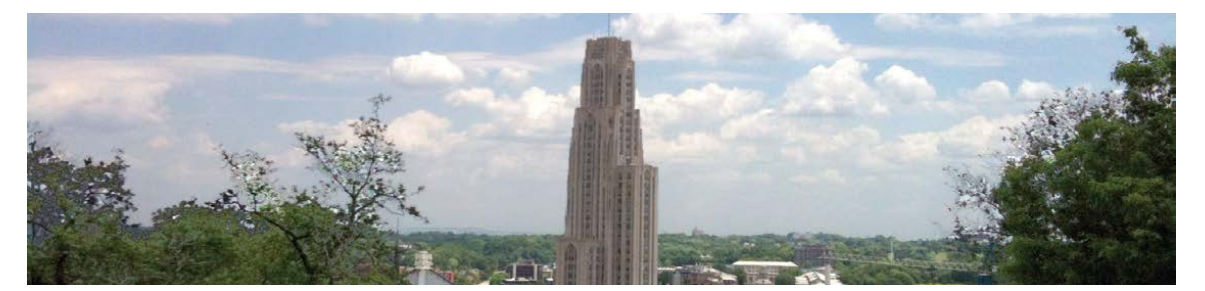

# **Microsoft PowerPoint 2013 Quick Reference Guide**

The following instructions are quick references for basic features in Microsoft PowerPoint. Topics include placeholder, design theme, add text, pictures, transition and animation.

#### **I. Window Features** Term **Description** 1. Ouick Access Toolbay 2. Title Bar Quick Access Toolbar Displays quick access to commonly used commands. ¥  $\overline{2}$ Title Bar Displays the name of the open file. 3. File Tab Displays the hand of the open line.<br>The File table as replaced the Office 2007 button. It helps you to manage<br>the Microsoft application and provides access to options such as Open,<br>New, Save As, Print, etc. 8. Ribbon **File Tab** 4. Thumbnail Slide Displays a snapshot of each slide **Thumbnail Slide** 9. Collapse **Title Placeholder** Section where text is entered 5. Title Placeholder Click to add title **Subtitle Placeholde** Section where text and/or graphics are entered. Displays information about the slide presentation, such as page numbers.<br>Displays groups of related commands within tabs. Each tab provides<br>buttons for commands. **Status Bar Le Placeholde** 10. Work A Ribbon  $\boldsymbol{\mathsf{s}}$ Collapse Collapses the ribbon so only the tab names show. Each slide has an area where text and graphies are entered for a presentation. There are various slide layouts to work from. Displays several View modes for slides.  $\overline{9}$  $\fbox{11. View Options}$  $10\,$ Work Area  $\frac{1}{7.5\textrm{tatus Bar}}$  $\overline{11}$ View Option

# **II. Presentation Slides**

Slides in a presentation are similar to pages in a word processing document. All slides and graphics are saved in one file (example: **keys.xppt**).

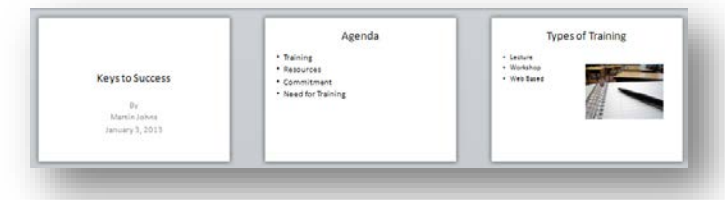

## **III. Placeholder**

When PowerPoint is launched the **Presentation** window will appear. This is the work area that contains Placeholders to enter your text and graphics.

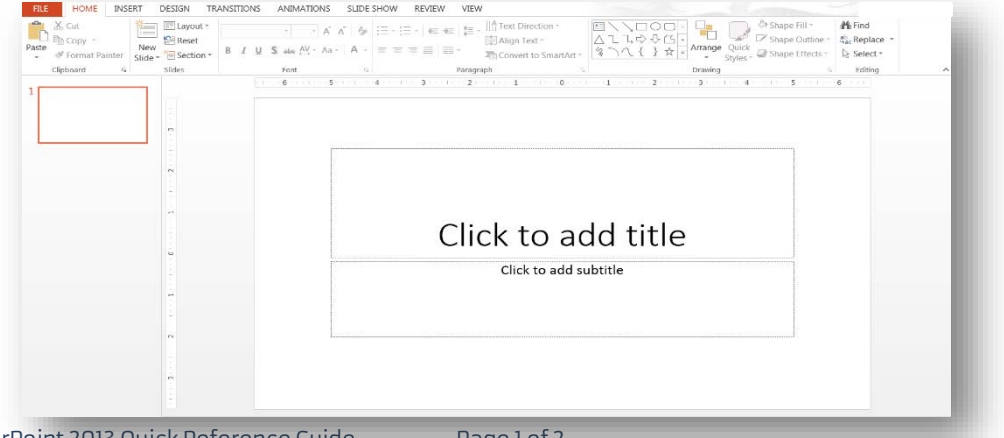

## **IV. Design Theme**

Design templates contain color schemes to replace the original blank slide.

- **A. Add Design Theme**
- 1. Select the **Design** tab.<br>2. On the **Theme** group,
- 2. On the **Theme** group, click on the drop-down arrow next to the last **Theme**.
- 3. The **All Themes** window will appear, and then click on a **Theme** option of your choice.

## **V. Add Text**

Placeholders are designated by dotted lines; they appear on a slide as guides, but they will not appear on the finished presentation. In order to add or edit text, click once inside of the **Text Placeholder** and the insertion point will appear; and then begin to type your text.

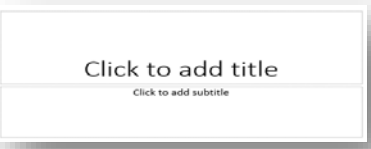

#### **VI. New Slide**

A slide layout defines the placement of text, pictures, tables, and graphs.

#### **A. Add Slide**

- 1. Click on the **Home** tab.
- 2. Click on the **New Slide** drop-down arrow, located in the **Slide** group.
- 3. The **Office Theme** panel will appear with multiple slide layouts, and then click on your desired slide layout.

#### **VII. Online Pictures**

Online pictures are computerized images such as artwork and photos.

#### **A. Add Online Picture**

- 1. Click on the **Online Pictures** button in the **Images and Illustration** box, located in the **Placeholder**.
- 2. The **Insert Pictures** window will appear.
- 3. In the **Search Bing** box, type your desired image topic, and then press the **Enter** key.
- 4. A variety of images associated with your search will appear, and then double click on your desired image.

## **VIII. Transition and Animation**

PowerPoint allows you to apply special effects by using slide transition and text/graphical animation.

#### **A. Add Slide Transition**

- 1. Click on the **Transition** tab.
- 2. Click on the drop-down arrow located in the **Transition to This Slide** group.
- 3. Several transition categories will appear, and then select your desired transition effect.

#### **B. Add Text Animation**

- 1. Click inside the **Text Placeholder**, and select your text.
- 2. Click on the **Animation** tab, and then click on the drop-down arrow located in the **Animation** group.
- 3. Several animations categories will appear, and then select your desired animation.

### **IX. Slide Show**

Once you are finished adding text, graphics, and formatting to a presentation, then you ca

#### **A. Display Presentation**

- 1. Click on the **Slide Show** tab.
- 2. Click on the **From Beginning** button.
- The Slide Show will begin.
- 4. To advance to the next slide press the enter key.

# **Get Help**

The Technology Help Desk at 412 62**4-HELP** [4357] is available 24 hours a day, seven days a week to answer your technology- related questions. Questions can also be submitted via the Web at **technology.pitt.edu**.

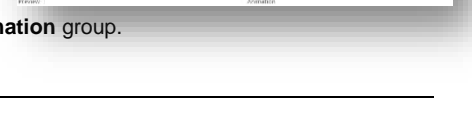

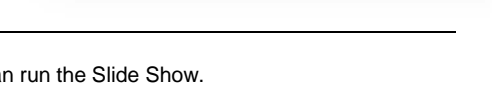

 $\sqrt{2}$ E6

母

闉

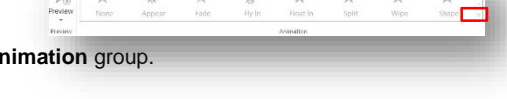

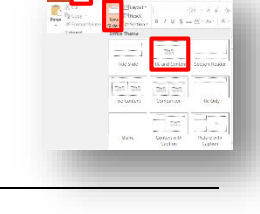